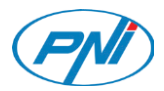

# **PNI A8020**

 Car multimedia player, Мултимедиен плейър за кола, Auto-Multimedia-Spieler, Reproductor multimedia de coche, Lecteur multimédia de voiture, Multimédia lejátszó auto, Multimedia player auto, Multimedia player auto

User manual - Ръководство за употреба - Bedienungsanleitung - Manual de usuario - Manuel utilisateur - Használati utasítás - Manuale utente - Manual de utilizare

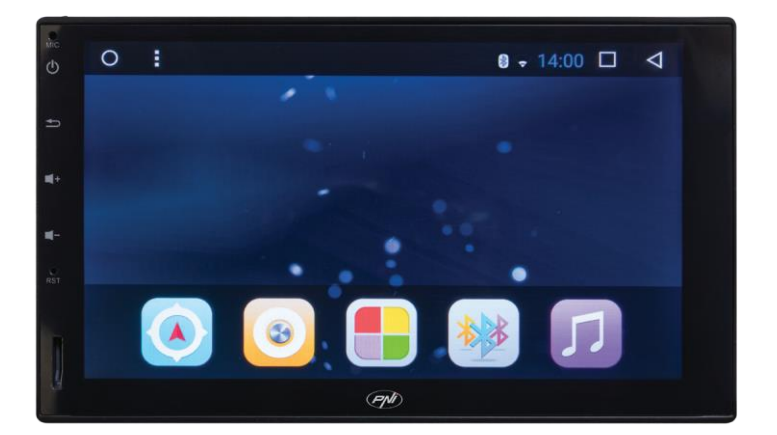

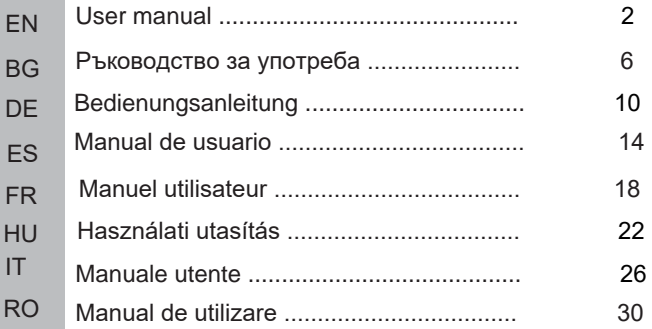

## **QUICK REFERENCE GUIDE**

#### **1. HOME SCREEN**

The home screen includes: GPS navigation, Radio, Applications, Bluetooth, Music. Tap each icon of them to go to the corresponding application page. You can add different widgets, as the music

player or file explorer. To add a widget, tap  $\Box$  and access WIDGETS tab.

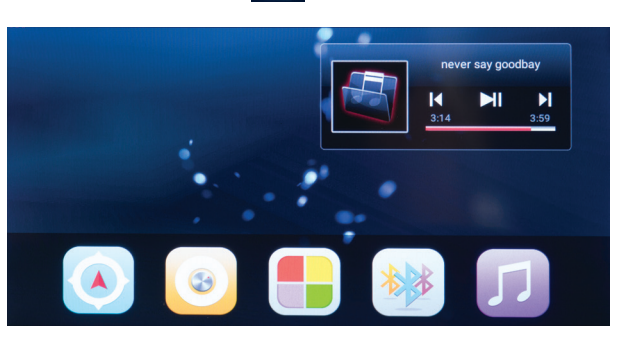

#### **2. START AND SHUTDOWN**

Plugin the car key and turn on the ignition to turn multimedia unit on. Turn off the ignition to shutdown.

Press and hold power icon  $\Phi$  to power off. Tap it again to power on.

## **3. APPEARANCE CUSTOMIZATION**

The system provides many wallpaper for selecting. Pressing the center empty space can enter the wallpaper settings.

#### **4. SCROLL DOWN QUICK MENU**

In the scroll down menu following functions are available: info about the WiFi netwprk you are connected to, volume and brightness setup, screen shot, recent app etc.

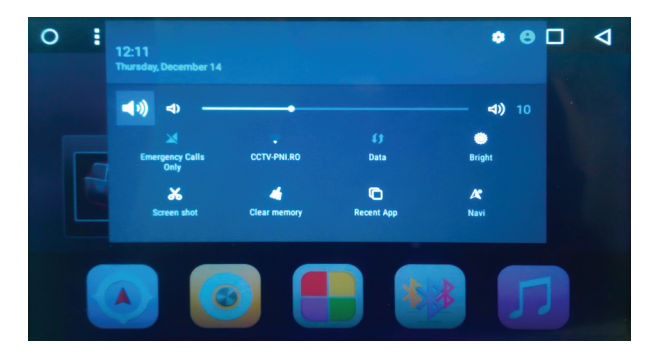

*Note: as the system keeps updating,there might be some differences on some details.*

## **5. GPS NAVIGATION**

Tap on  $\Box$  to access GPS interface that offers you info about your location on the map (latitude and longitude), speed, altitude and direction.

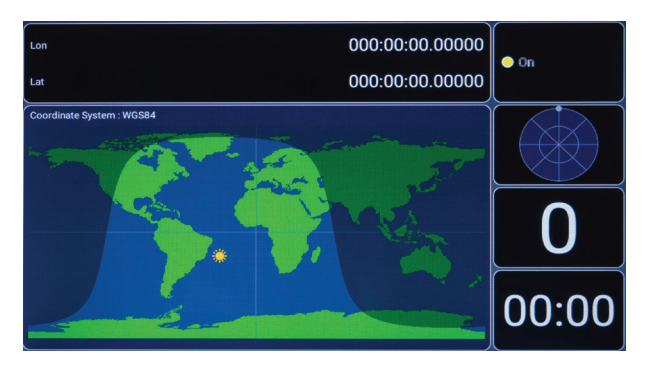

## **6. RADIO**

Tap on to access FM radio interface. You can save up to 18 radio channels.

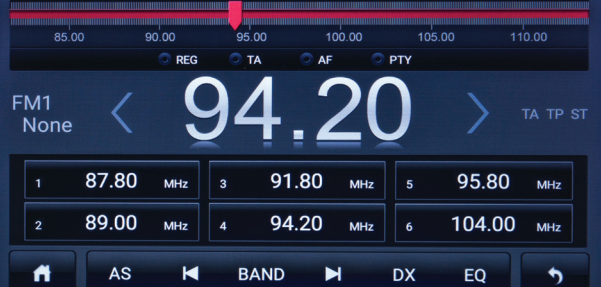

## **7. APPLICATION**

Tap on  $\left[\begin{array}{c} \blacksquare \end{array}\right]$  to view all the applications installed in the system.

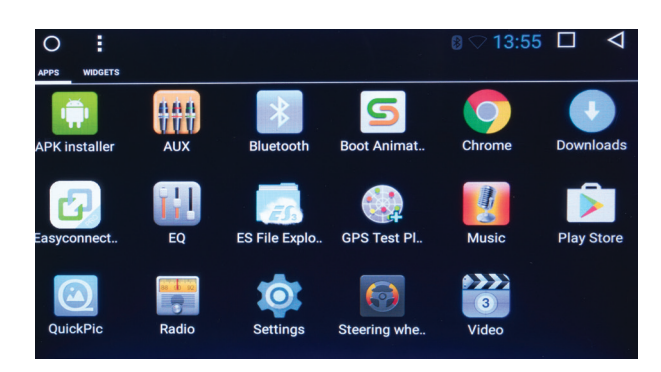

## **8. BLUETOOTH**

Tap on the access Bluetooth interface.

Bluetooth is a short-range wireless communication technology capable of exchanging information over a distance of about 5m without requiring a physical connection. It provides a convenient connection between your car navigation system and mobile phone.

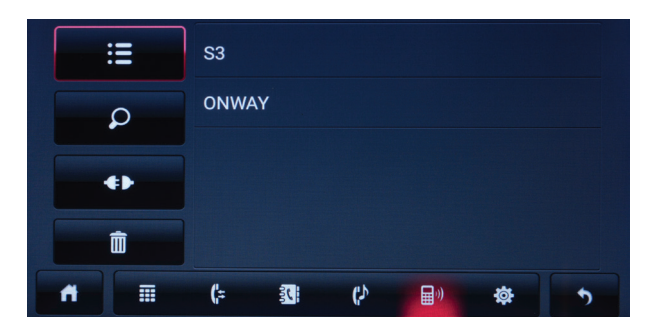

Connect your smart phone with the player PNI A8020.

After connecting both devices, you can receive and make calls, import your phonebook, or play music on your phone.

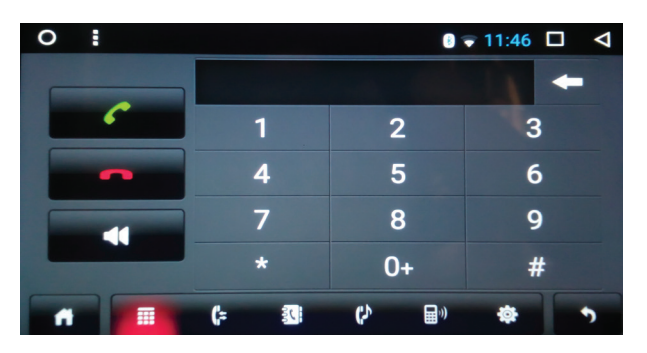

## **9. MUSIC**

Tap on  $\sim$  to access the music player interface.

You can play music from the micro SD card, USB memory, or the player's internal memory.

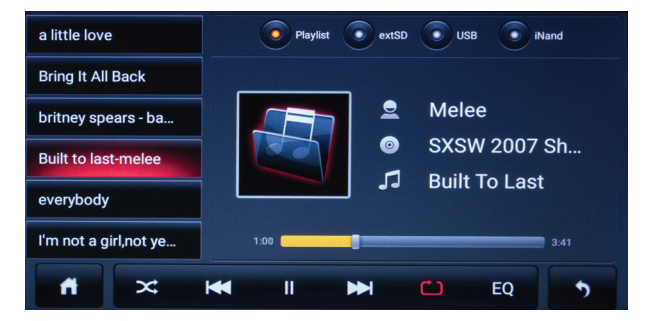

## **TECHNICAL SPECIFICATIONS:**

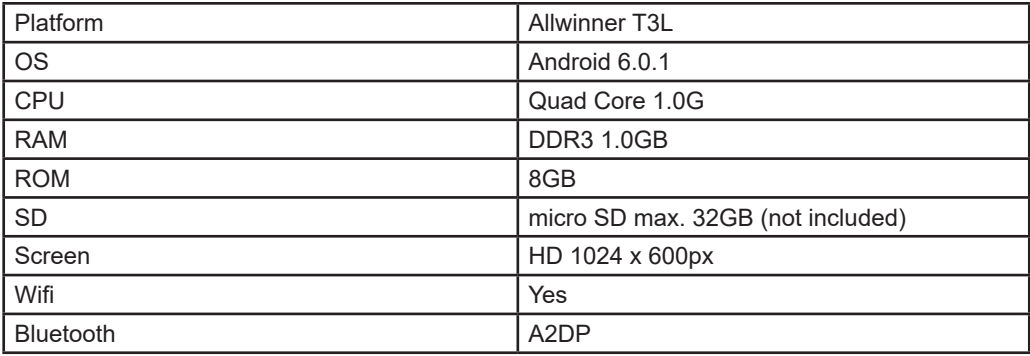

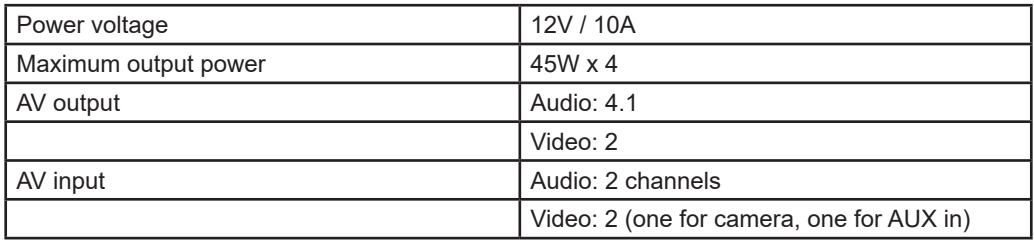

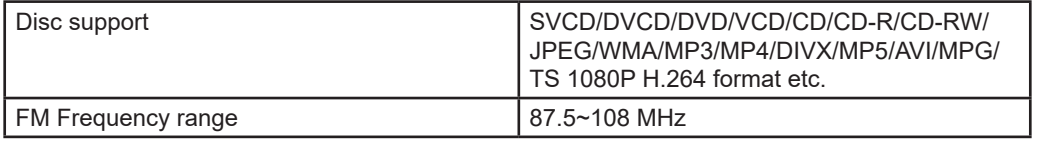

## **CONNECTION DIAGRAM:**

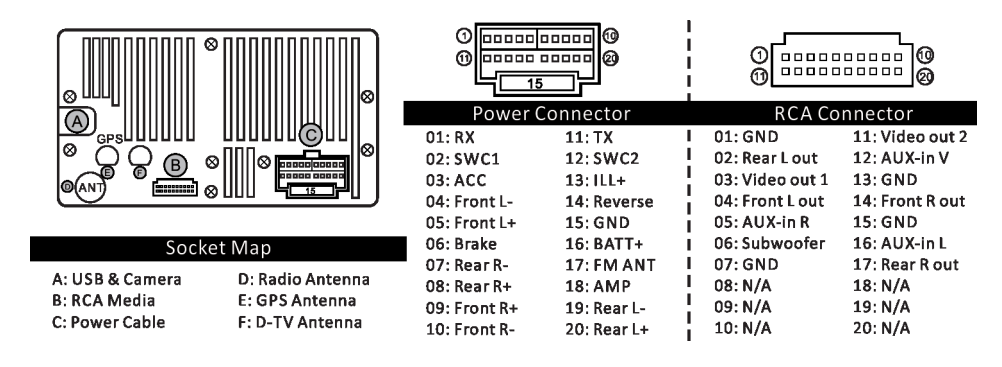

**БЪРЗИ СПРАВКИ**

**BG**

### **1. НАЧАЛНИЯ ЕКРАН**

Началният екран включва: GPS навигация, Радио, Приложения, Bluetooth, Музика. Докоснете всяка икона от тях, за да отидете на съответната страница на приложението. Можете да добавяте различни приспособления като музикален плейър или файловия браузър.

За да добавите приспособление, натиснете  $\|\cdot\|$ и достъп до раздела WIDGETS.

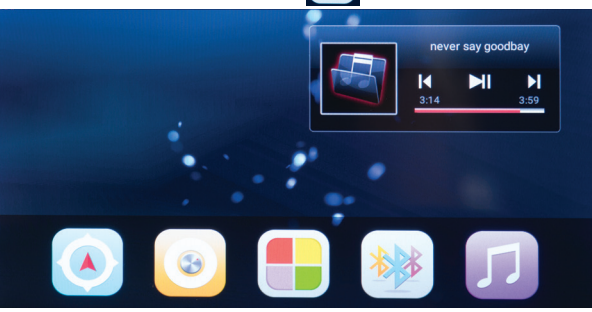

## **2. НАЧАЛО И ИЗКЛЮЧВАЙТЕ**

Включете ключа на колата и включете запалването, за да включите мултимедийното устройство. Изключете запалването за изключване.

Натиснете и задръжте иконата за захранване **до за изключване. Докоснете го отново, за** да включите.

## **3. ПОДОБРЯВАНЕ НА ПЪТЯ**

Системата осигурява много тапети за избор. Натискането на празно място в центъра може да въведе настройките за тапет.

## **4. БЪРЗО МЕНЮ НА СВЪРЗВАНЕ НА НАДОЛУ**

В менюто за превъртане надолу са достъпни следните функции: информация за WiFi мрежата, към която сте свързани, настройка на силата на звука и яркостта, снимка на екрана, последно приложение и т.н.

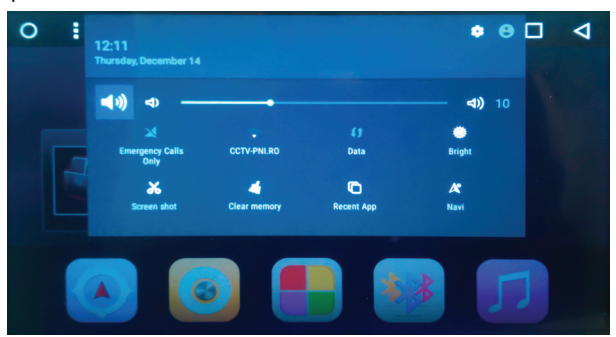

*Забележка: тъй като системата продължава да се актуализира, може да има някои различия по някои детайли.*

### **5. GPS НАВИГАЦИЯ**

Натисни  $\left[\begin{array}{c} A \end{array}\right]$  за достъп до GPS интерфейс, който ви предоставя информация за

местоположението ви на картата (географска ширина и дължина), скорост, височина и посока.

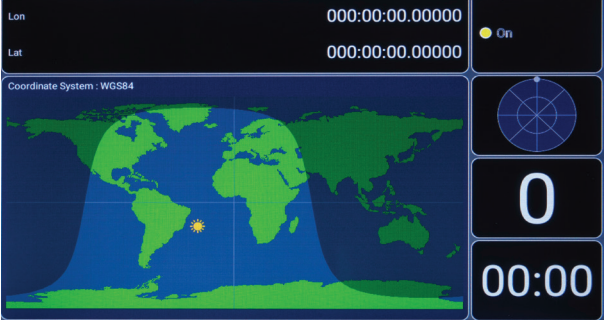

## **6. РАДИО**

Натисни за достъп до FM радио интерфейс.

Можете да запаметите до 18 радиоканали.

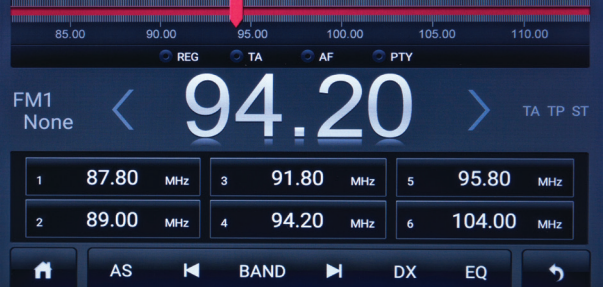

## **7. ПРИЛОЖЕНИЕ**

Натисни  $\left[\begin{array}{c} \blacksquare \\ \blacksquare \end{array}\right]$ за да видите всички приложения, инсталирани в системата.

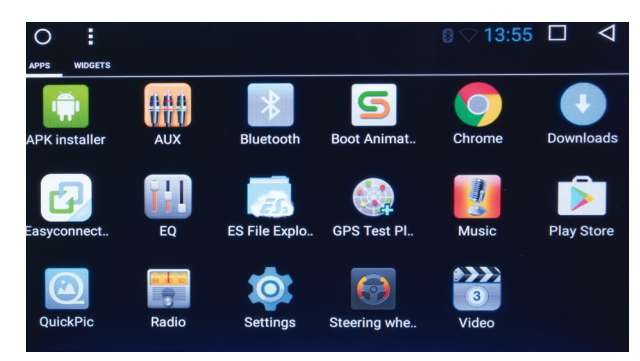

## **8. BLUETOOTH**

Натисни за достъп до Bluetooth интерфейса.

Bluetooth е технология за безжична комуникация с малък обхват, способна да обменя информация на разстояние от около 5 метра, без да изисква физическа връзка. Той осигурява удобна връзка между навигационната система за автомобил и мобилния телефон.

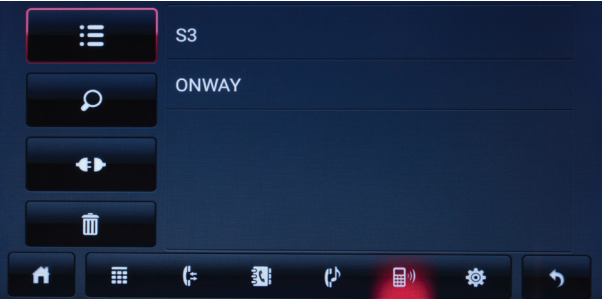

Свържете вашия смартфон с плейъра PNI A8020.

След като свържете и двете устройства, можете да приемате и осъществявате повиквания, да импортирате телефонния си указател или да слушате музика от телефона си.

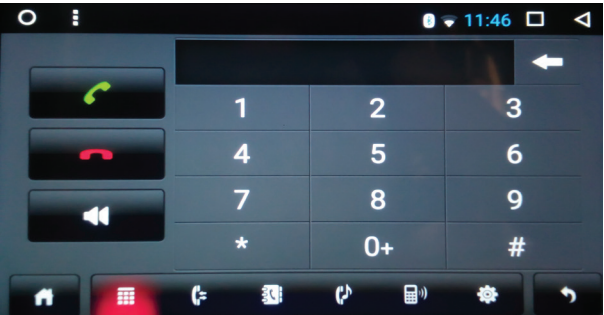

## **9. MUSIC**

Натисни  $\begin{bmatrix} 1 & 1 \\ 0 & 0 \end{bmatrix}$  за достъп до интерфейса на музикалния плейър.

Можете да възпроизвеждате музика от микро SD картата, USB паметта или вътрешната памет на плейъра.

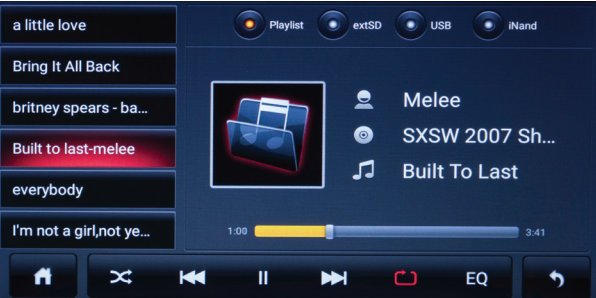

## **ТЕХНИЧЕСКИ СПЕЦИФИКАЦИИ:**

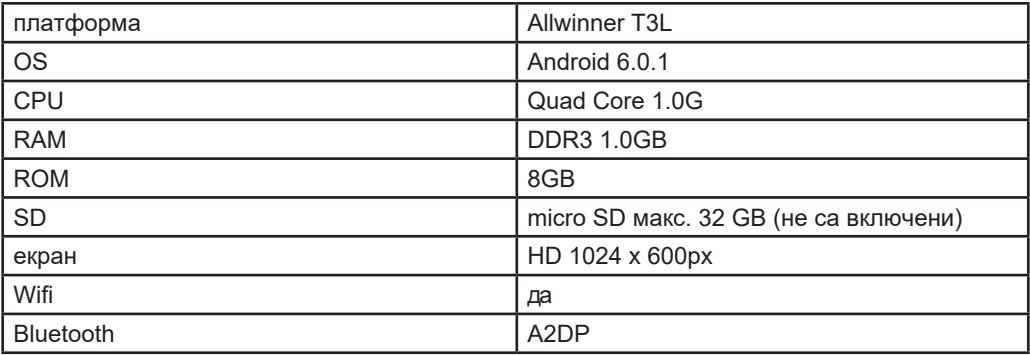

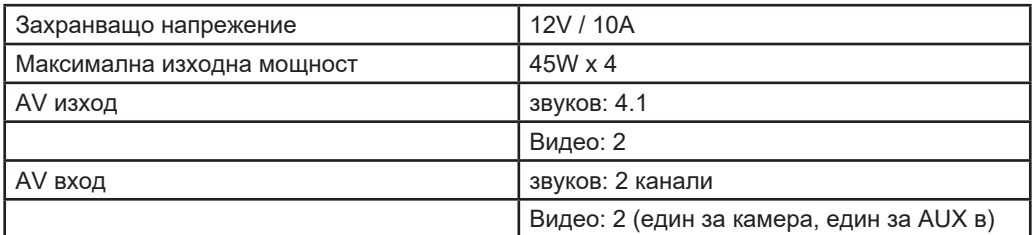

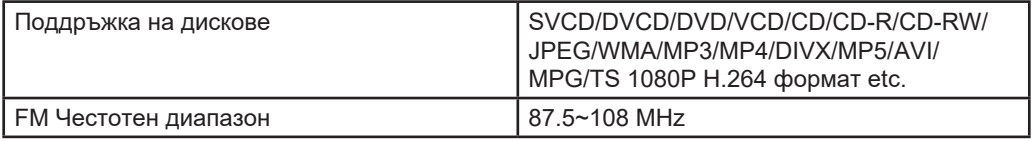

## **СХЕМА НА ДИАГРАМАТА:**

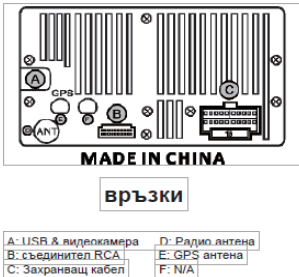

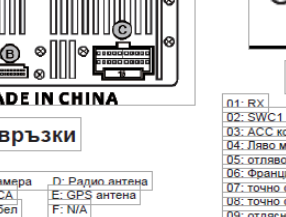

10: отдясно +

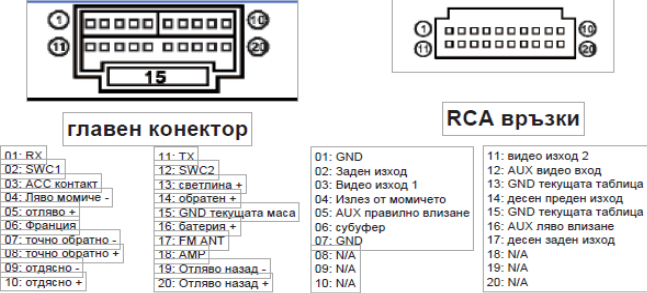

10: N/A

20: N/A

**BG**

## **SCHNELLES HANDBUCH**

#### **1. STARTBILDSCHIRM**

Die Hauptschnittstelle umfasst: GPS Navigation, Radio, Anwendungen, Bluetooth, Musik. Berühren Sie jedes Piktogramm, um die entsprechende Seite der Anwendung abzurufen.

Sie können verschiedene Widgets hinzufügen, wie den Musik- Player oder die Explorer- Dateien.

Um ein Widget hinzuzufügen, drücken Sie auf das Piktogramm und rufen Sie das Tab

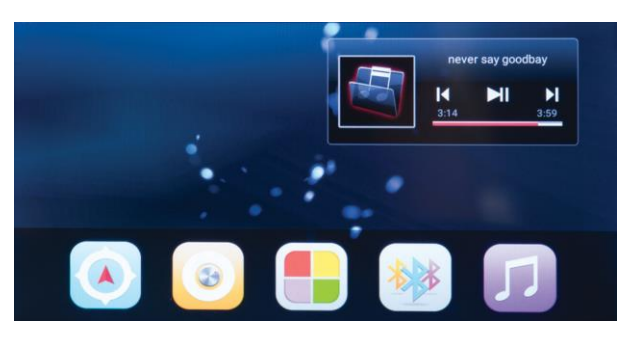

WIDGETS ab.

## **2. EIN- UND AUSSCHALTEN DER VORRICHTUNG**

Stecken Sie den Schlüssel in den Bord und schalten Sie die Zündung ein, um den Player zu starten. Halten Sie das Piktogramm @ gedrückt, damit der Player startet. Halten Sie es wieder gedrückt. um den Player auszuschalten.

#### **3. PERSONALISIERUNG DES HINTERGRUNDBILDES**

Sie können das Hintergrundbild ändern: halten Sie lange auf den Bildschirm über den Piktogrammen gedrückt. Aus dem Fenster, das sich öffnet, wählen Sie Wallpapers. Wählen Sie das gewünschte Hintergrundbild.

#### **4. SCHNELLES MENÜ**

Im schnellen Menü sind die folgenden Optionen verfügbar: Informationen über das WiFi Netz, woran Sie angeschlossen sind, Volumen- und Lichteinstellung, Bildschirmabzug, neuliche Anwendungen, usw.

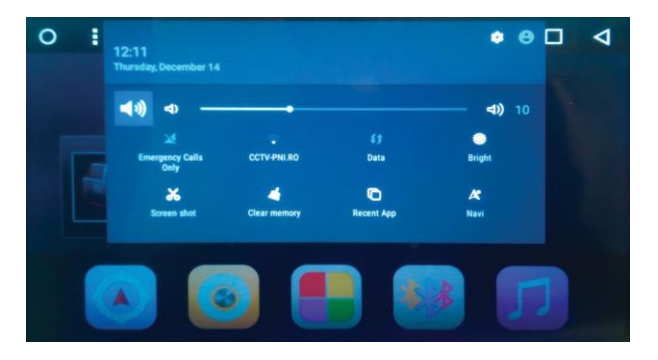

*Bemerkung: wegen der Systemaktualisierung, können Unterschiede beim Anzeigen der Informationen auftreten, die im schnellen Menü verfügbar sind.*

#### **5. GPS NAVIGATION**

Drücken Sie auf das Piktogramm (4) um die Schnittstelle der GPS Anwendung abzurufen. Die GPS Anwendung bietet Ihnen Informationen über Ihre Stellung auf der Karte (Breite, Länge), die Geschwindigkeit, womit Sie fahren, die Höhe und die Richtung.

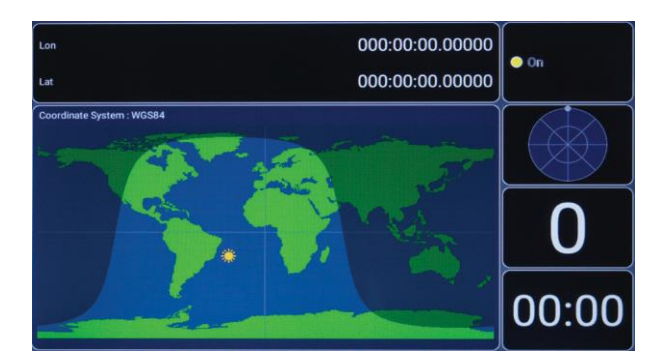

#### **6. RADIO**

Drücken Sie auf das Piktogramm um die Radio- Schnittstelle abzurufen. Sie können bis zu 18 FM Rundfunksender speichern.

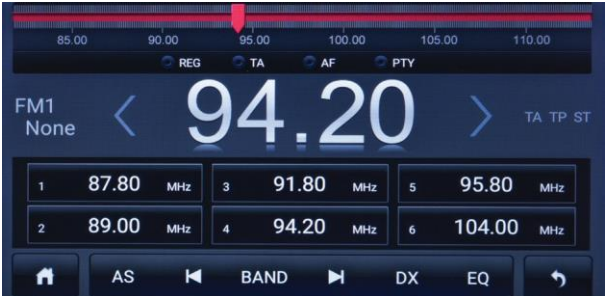

#### **7. ANWENDUNGEN**

Drücken Sie auf das Piktogramm um die Schnittstellen mit allen Anwendungen, die im System installiert sind, aufzumachen.

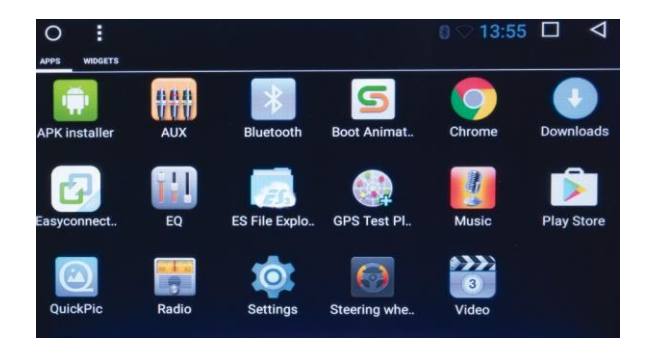

**DE**

#### **DE**

## **8. BLUETOOTH**

Drücken Sie auf das Piktogramm um die Bluetooth- Schnittstelle abzurufen.

Bluetooth ist eine Wireless Kommunikationstechnologie auf kurzen Strecken (ungefähr von 5 m) wodurch die Informationen ohne eine physische Verbindung ausgetauscht werden können.

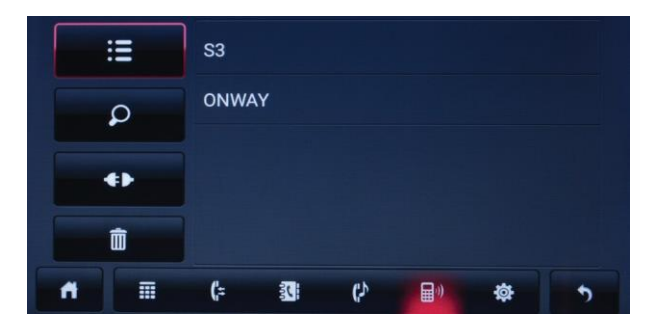

Schliessen Sie durch Bluetooth das Handy und den PNI A8020 Player an.

Nach dem Anschluss der zwei Vorrichtungen können Sie Anrufe annehmen und anrufen, die Agenda- Einträge importieren oder die Musik aus dem Handy aufnehmen.

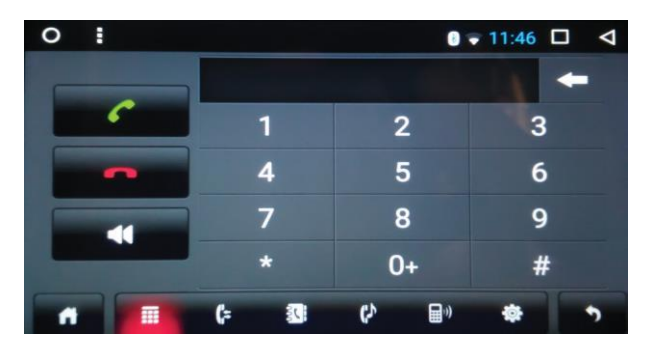

## **9. MUSIK**

Drücken Sie auf das Piktogramm um die Schnittstelle des Musikplayers abzurufen.

Sie können die Musik von der SD Mikrokarte, vom USB Speicher oder vom internen Speicher des Players herunterladen.

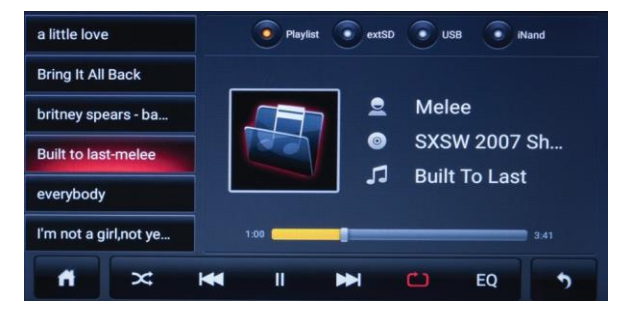

## **TECHNISCHE SPEZIFIKATIONEN:**

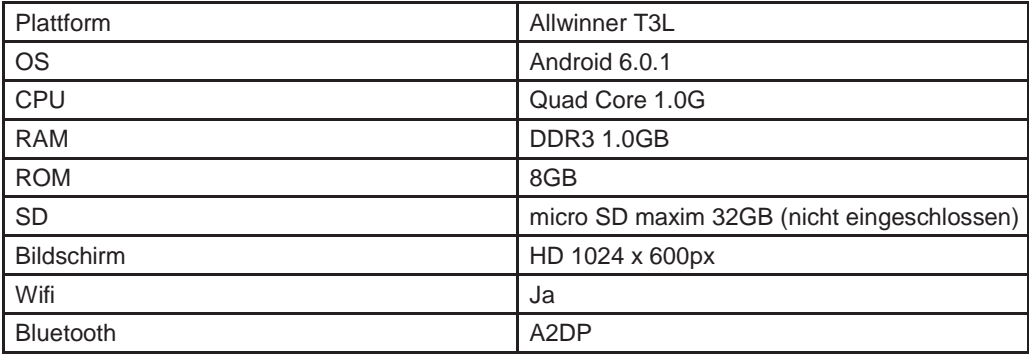

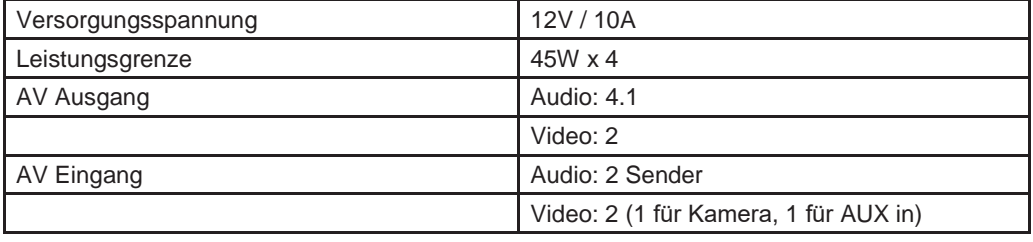

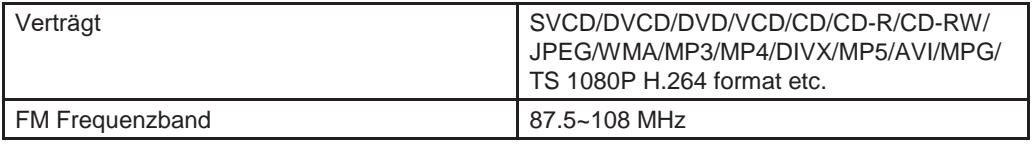

## **DAS ANSCHLUSSDIAGRAMM:**

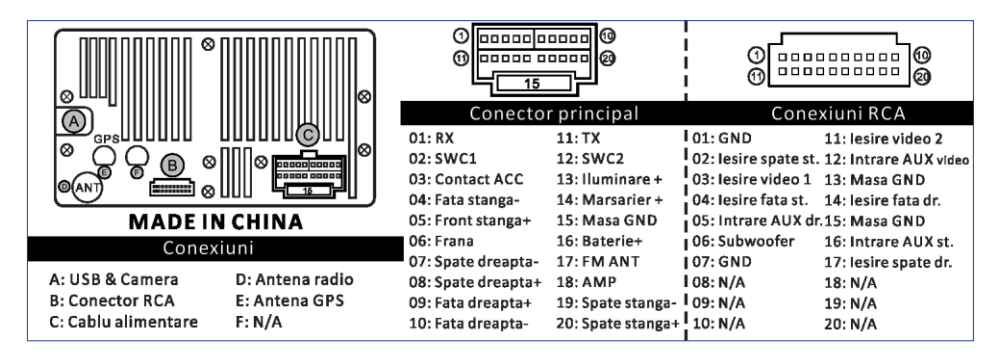

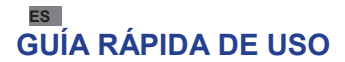

## **1. PANTALLA DE INICIO**

La interfaz principal incluye: navegación GPS, radio, aplicaciones, Bluetooth, música. Toca cada icono para acceder a la página de la aplicación correspondiente.

Puede agregar diferentes widgets, como el reproductor de música o los archivos de Explorer. Para

agregar un widget, toque el icono  $\Box$  y vaya al tab WIDGETS.

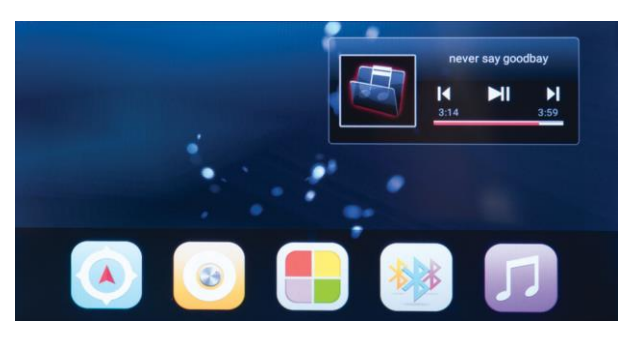

#### **2. ENCENDER Y APAGAR EL DISPOSITIVO**

Inserte la llave en el tablero y ponga el interruptor de encendido para iniciar el reproductor. Mantenga tocado el icono  $\bullet$  para encender el reproductor. Mantenga de nuevo tocado para apagar el reproductor.

### **3. PERSONALIZAR LA IMAGEN DEL FONDO**

Puede cambiar la imagen de fondo: mantenga tocado la pantalla durante mucho tiempo en el área sobre los iconos. Desde el icono que se abre, seleccione Wallpapers. Elija el fondo de pantalla deseado.

## **4. MENÚ RÁPIDO**

En el menú rápido puede encontrar: información sobre la red WiFi a la que está conectado, configuración de volumen y brillo, captura de pantalla, aplicaciones recientes, etc.

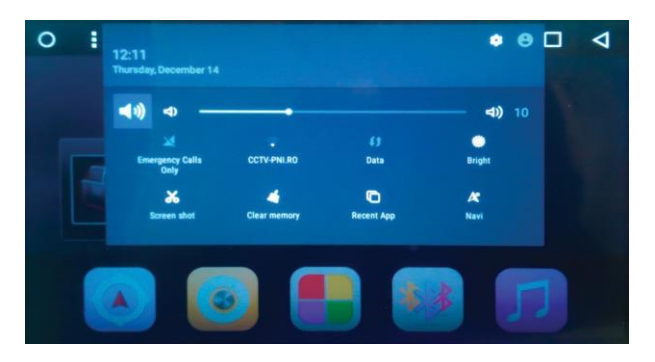

*Nota: Debido a la actualización del sistema, pueden haber diferencias en la visualización de la información disponible en el menú rápido.*

## **5. NAVEGACIÓN GPS**

Toque el icono **para acceder la interfaz de la aplicación GPS.** 

La aplicación GPS le ofrece información sobre su posición en la mapa (latitud, longitud), la velocidad de mover, la altitud y la dirección.

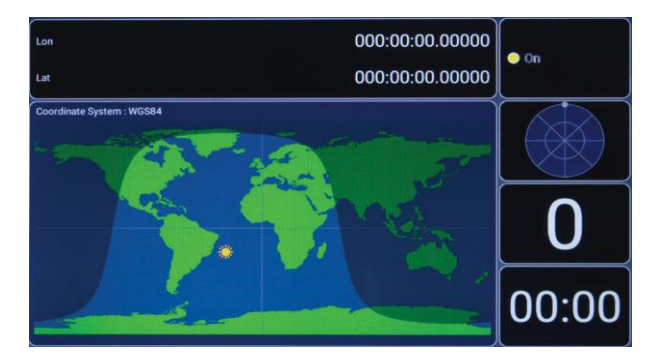

## **6. RADIO**

Toque el icono **para acceder a la interfaz radio.** Puede salvar hasta 18 emisoras de radio FM.

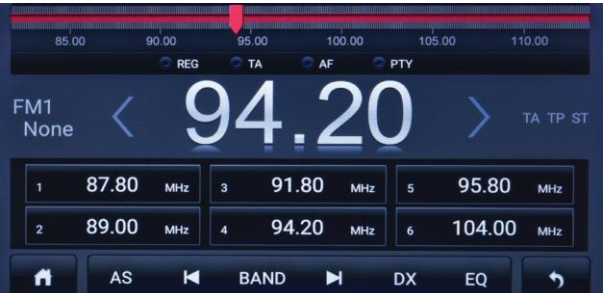

## **7. APLICACIONES**

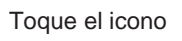

Toque el icono  $\begin{bmatrix} \bullet \\ \bullet \end{bmatrix}$  para abrir la interfaz con todas las aplicaciones instaladas en el sistema.

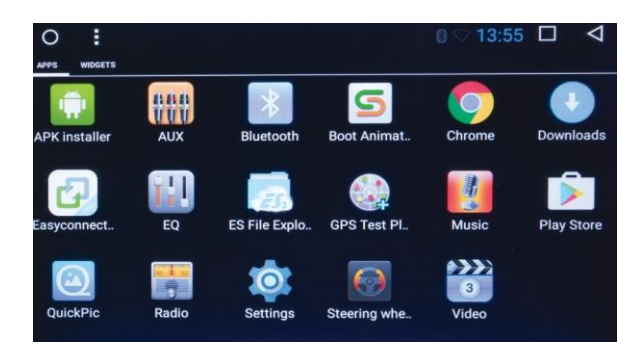

**ES**

**8. BLUETOOTH**

## Toque el icono **para acceder a la interfaz Bluetooth.**

Bluetooth es una tecnología de comunicación inalámbrica en distancias cortas (aproximadamente 5 m) que puede intercambiar información sin una conexión física.

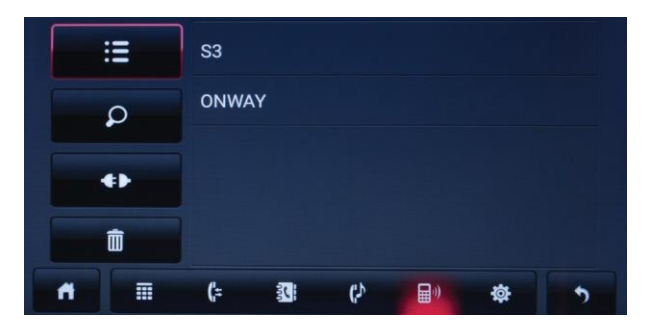

Conecte el teléfono móvil y el reproductor A8020 PNI a través de Bluetooth.

Después de conectar ambos dispositivos, puede recuperar y hacer llamadas, importar su agenda o reproducir música en su teléfono.

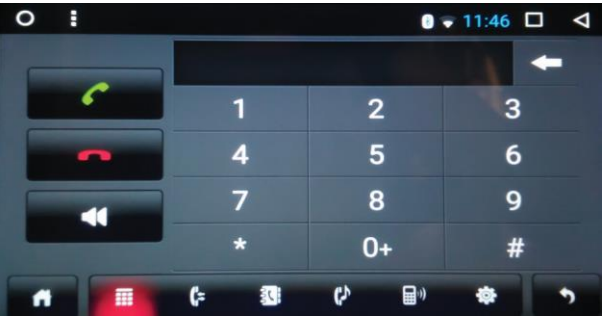

## **9. MÚSICA**

Toque el icono **para acceder la interfaz del reproductor de música.** 

Puede reproducir música desde la tarjeta micro SD, la memoria USB o la memoria interna del reproductor.

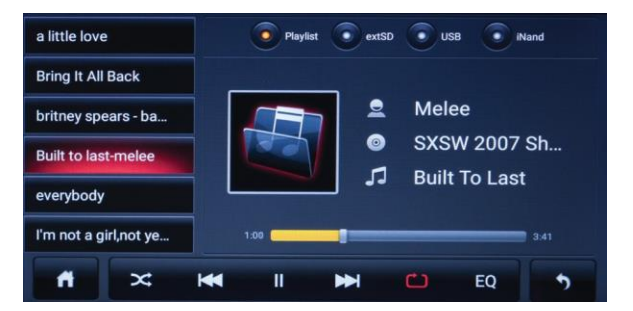

## **ESPECIFICACIONES TÉCNICAS:**

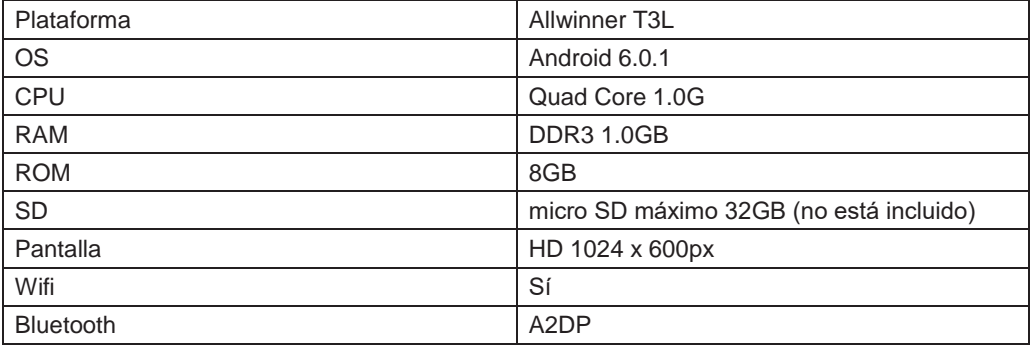

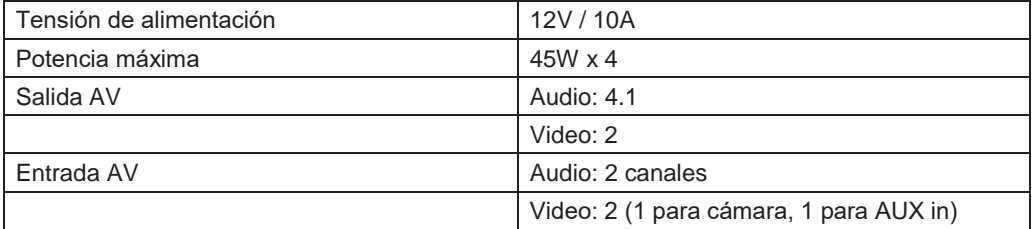

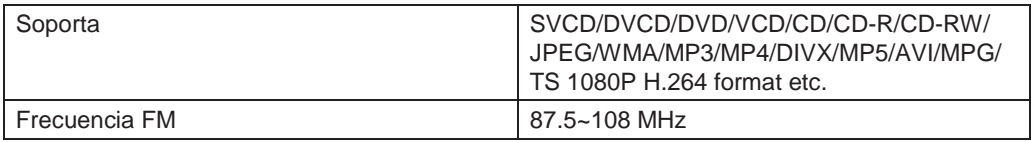

## **DIAGRAMA CONEXIONES:**

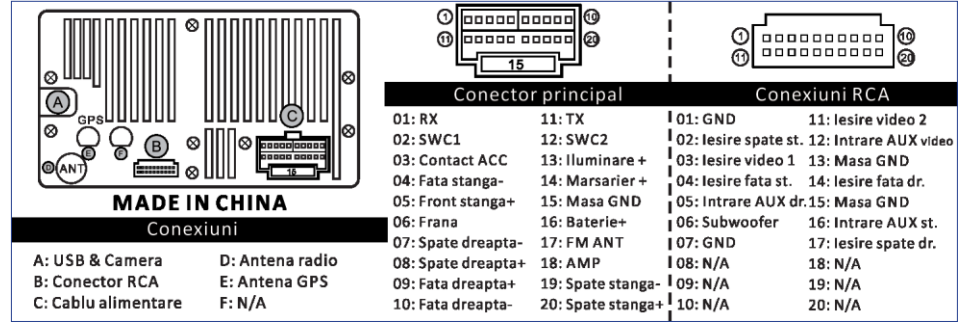

**ES**

## **1. ÉCRAN D'ACCUEIL**

L'écran d'accueil comprend: navigation GPS, radio, applications, Bluetooth, musique. Appuyez sur chaque icône pour accéder à la page de l'application correspondante. Vous pouvez ajouter différents widgets, comme la musique ou l'explorateur de fichiers.

Pour ajouter un widget, appuyez sur **et accédez** à l'onglet WIDGETS.

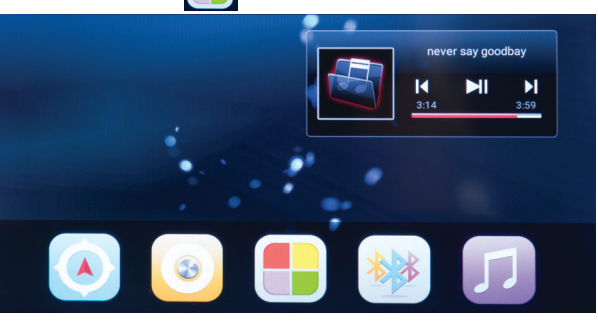

## **2. OUVRIR ET FERMER**

Branchez la clé de la voiture et allumez le contact pour allumer l'unité multimédia. Tour coupez le contact pour fermer.

Appuyez sur l'icône d'alimentation et maintenez-la enfoncée <sup>®</sup> pour éteindre. Appuyez à nouveau pour l'allumer.

## **3. APPARENCE PERSONNALISATION**

Le système fournit de nombreux fonds d'écran pour la sélection. En appuyant sur l'espace vide central peut entrer les paramètres de papier peint.

## **4. FAITES DEFILER LE MENU RAPIDE**

Dans le menu déroulant, les fonctions suivantes sont disponibles: informations sur le réseau WiFi auquel vous êtes connecté, configuration du volume et de la luminosité, capture d'écran, application récente etc.

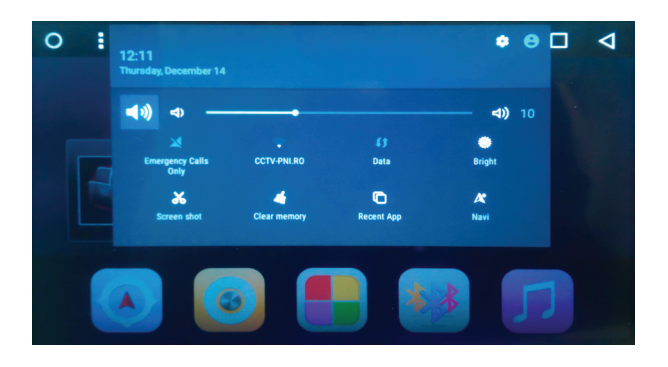

*Remarque: au fur et à mesure que le système se met à jour, il peut y avoir des différences dans certains détails.*

2 Manuel utilisateur

#### **5. GPS NAVIGATION**

Appuyez sur  $\Box$  pour accéder à l'interface GPS qui vous donne des informations sur votre

position sur la carte (latitude et longitude), la vitesse, l'altitude et la direction.

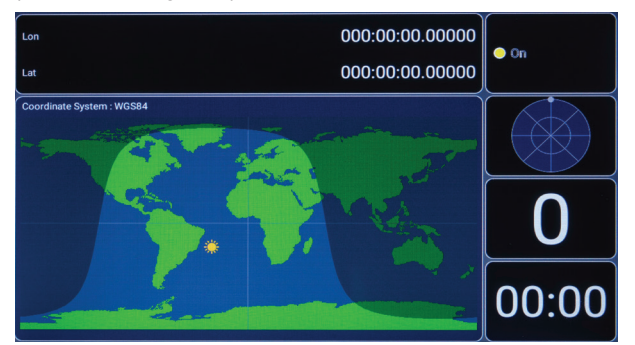

### **6. RADIO**

Appuyez sur  $\Box$  accéder à l'interface radio FM.

Vous pouvez enregistrer jusqu'à 18 canaux de radio.

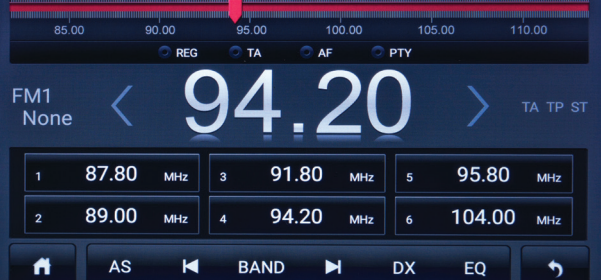

## **7. L`APPLICATION**

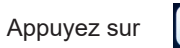

Appuyez sur  $\begin{bmatrix} \bullet \\ \bullet \end{bmatrix}$  pour afficher toutes les applications installées sur le système.

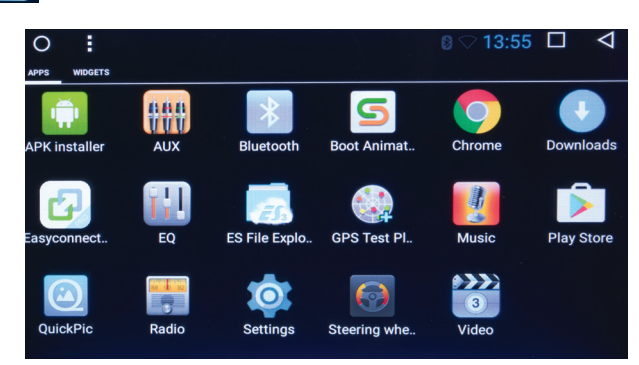

## **8. BLUETOOTH**

Appuyez sur pour accéder à l'interface Bluetooth.

Bluetooth est une technologie de communication sans fil à courte portée capable d'échanger des informations sur une distance d'environ 5 m sans nécessiter de connexion physique. Il fournit une connexion pratique entre votre système de navigation automobile et votre téléphone portable.

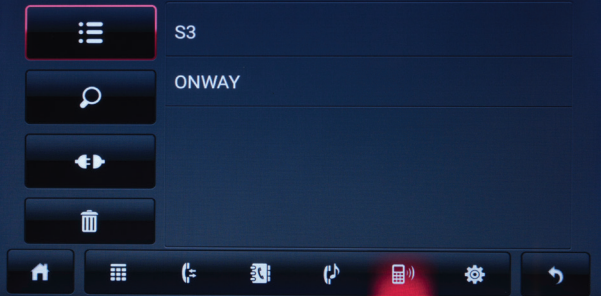

Connectez votre smartphone avec le lecteur PNI A8020.

Après avoir connecté les deux appareils, vous pouvez recevoir et passer des appels, importer votre répertoire ou écouter de la musique sur votre téléphone.

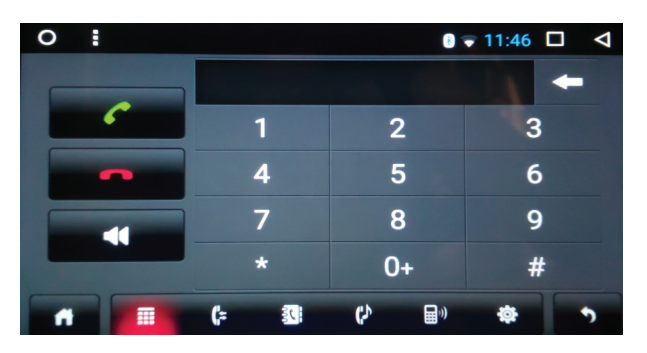

## **9. LA MUSIQUE**

Appuyez sur **pour accéder à l'interface du lecteur de musique.** 

Vous pouvez écouter de la musique à partir de la carte micro SD, de la clé USB ou de la mémoire interne du lecteur.

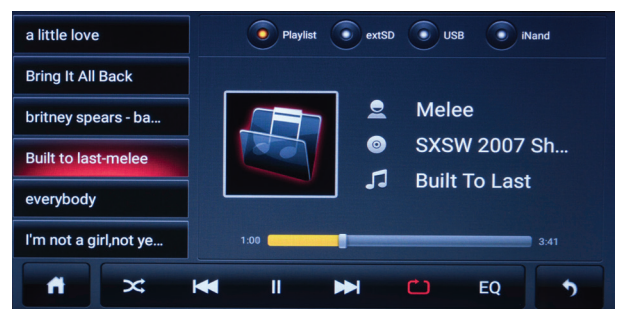

## **SPÉCIFICATIONS TECHNIQUES:**

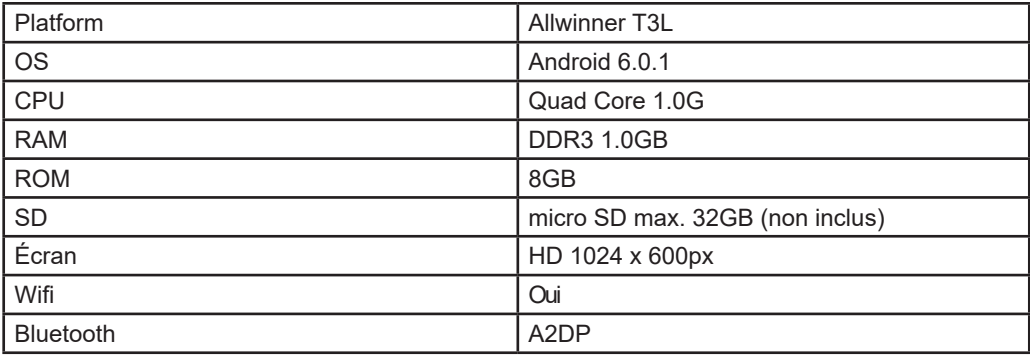

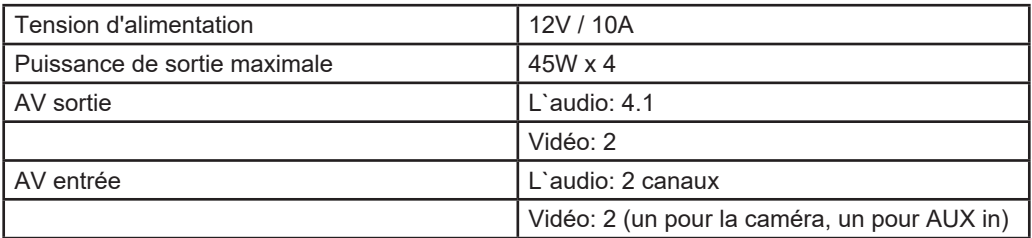

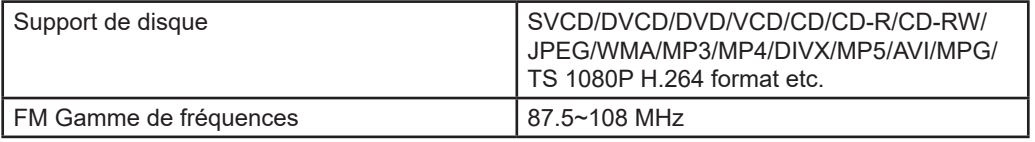

## **DIAGRAMME DE CONNEXION:**

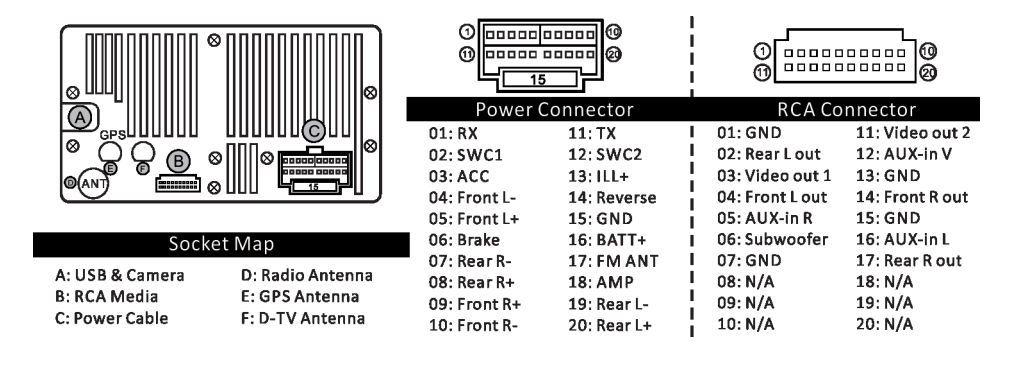

## **1. KEZDŐKÉPERNYŐ**

A fő felület tartalmazza: GPS navigációs rendszer, Radió, Alkalmazások, Bluetooth, Zene. Nyomja meg mindegyik ikon, a megfelelő alkalmazás oldal eléréséhez.

Különböző widget-ket hozzá lehet adni , mint például zenelejátszó vagy Explorer fájl. Hogy

hozzáadjon egy widget-et, nyomja meg  $\lceil \cdot \rceil$  ikont és és lépjen be a WIDGETS tab-ba.

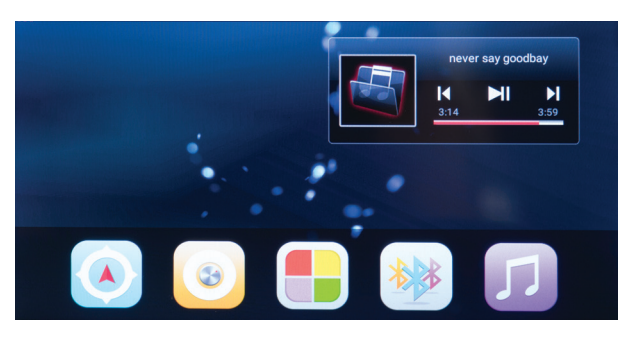

## **2. KÉSZÜLÉK ELINDÍTÁSA ÉS LEÁLLÍTÁSA**

Helyezze a kulcsot a fedélzetre, és tegye a gyújtáskapcsolót a lejátszó indításához. Tartsa lenyomva 0 ikont, hogy elindítsa a lejátszót. Tartsa újból lenyomva , hogy leállítsa a lejátszót.

## **3. HÁTTÉRKÉPEK SZEMÉLYRE SZABÁSA**

Megváltoztathatja a háttérképet: tartsa lenyomva a képernyőn az ikonok fölötti területet. Az ablak miután megnyitódik válassza ki a Wallpapers-t. Válassza ki a kivánt háttérképet.

## **4. GYORS MENÜ**

A gyors menüben a következők elérhetőek: információk a WiFi hálózatról ahol csatlakoztatva van, hangerőszabályozó és fényérzékenység, képrögzítés, jelenlegi alkalmazások stb.

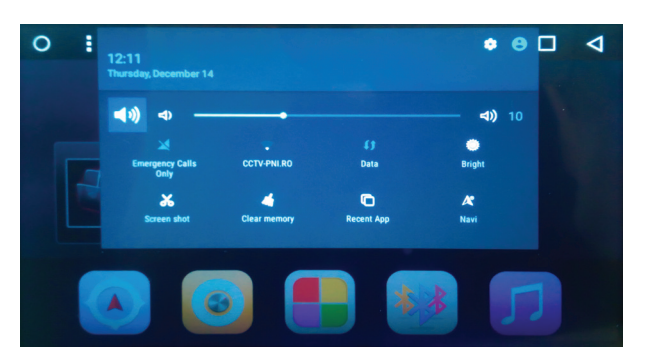

*Megjegyzés : rendszer frissítésésnek köszönhetően,előfordulhatnak különbségek a gyorsmenüben elérhető információk megjelenítésében.*

## **5. GPS NAVIGÁCIÓS RENDSZER**

Nyomja meg ikont , hogy hozzáférjen a GPS alkalmazás felületjéhez.<br>A GPS alkalmazás tájékoztatást nyúit a térképen történő A GPS alkalmazás tájékoztatást nyújt a térképen történő elhelyezkedéséről<br>(szélesség, hosszúság), az utazási sebességről, a magasságról és az irányról. a magasságról

**HU**

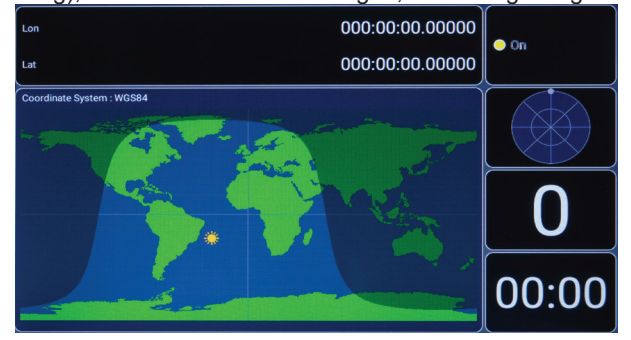

#### **6. RADIÓ**

Nyomja meg ikont, hogy a rádió felületjéhez érjen. 18 FM csatornát menthet le.

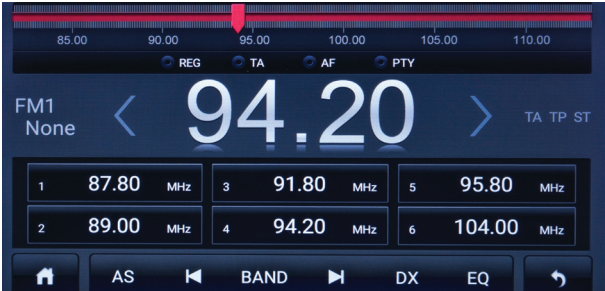

## **7. APLKALMAZÁSOK**

Nyomja meg **ikont ,hogy megnyissa a felületet az összes telepített alkalamzással amely a** rendszerben található.

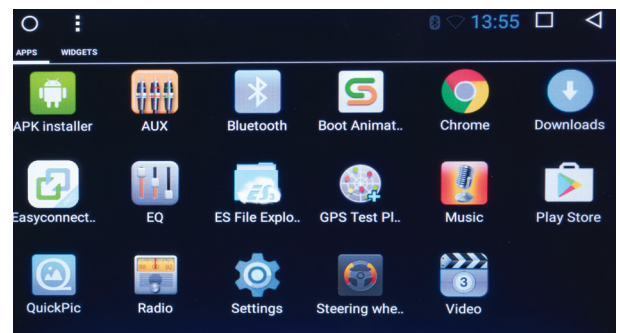

Használati utasítás 7

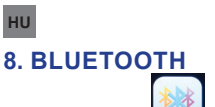

Nyomja meg ikont, hogy ehhez a felülethez hozzáférjen.

A Bluetooth egy rövid távú (kb. 5 m) távolságú vezeték nélküli kommunikációs technológia, amely fizikai kapcsolat nélkül képes információcserére.

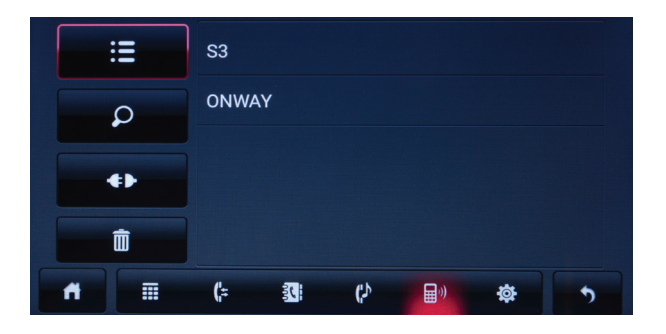

Csatlakoztassa a mobiltelefont és az A8020 PNI lejátszót Bluetooth-on keresztül.

A két eszköz csatlakoztatása után lekérhet és hívhat, importálhat telefonkönyvét vagy zenét játszhat le a telefonon.

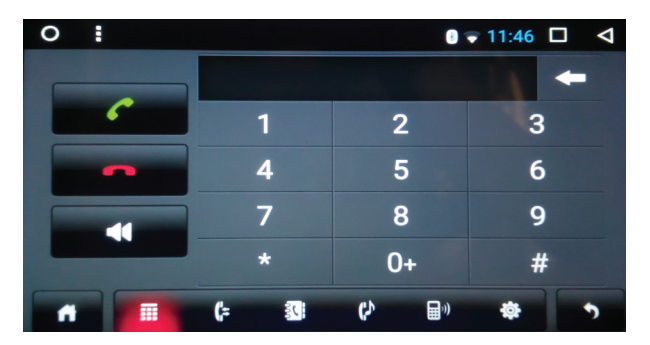

## **9. ZENE**

Nyomja meg ikont, hogy hozzáférjen a zenelejátszó felületéhez.

Lejátszhatja a zenét a mikro SD-kártyáról, az USB-memóriából vagy a lejátszó belső memóriájából.

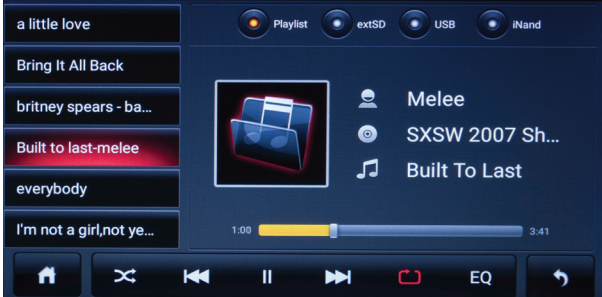

## **MŰSZAKI ADATOK:**

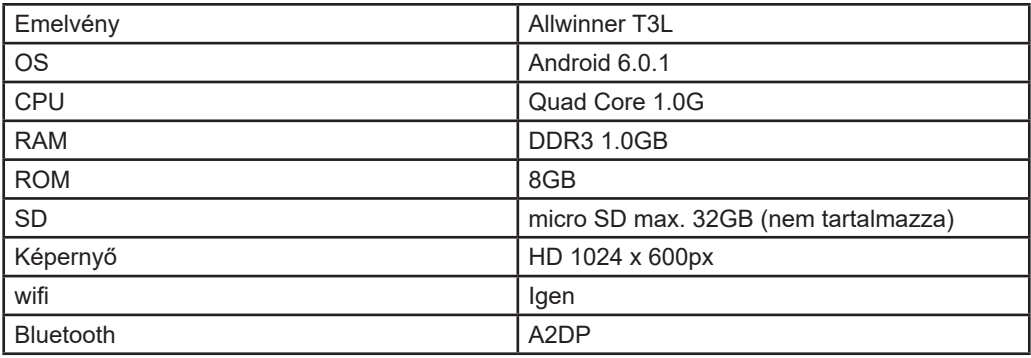

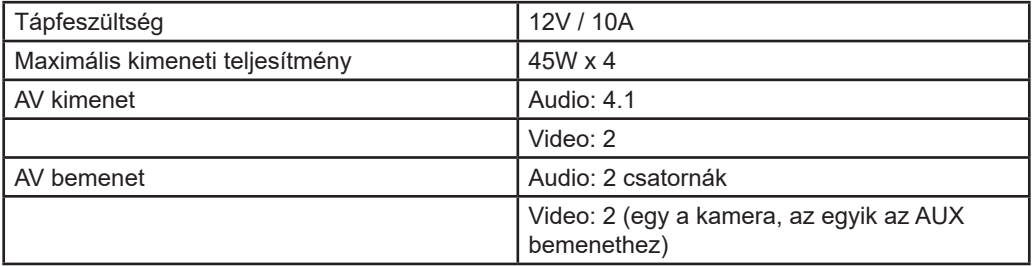

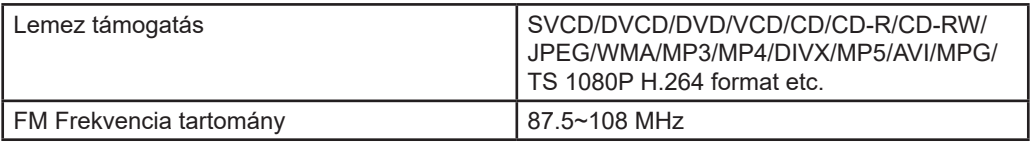

## **CSATLAKOZÁSI DIAGRAM:**

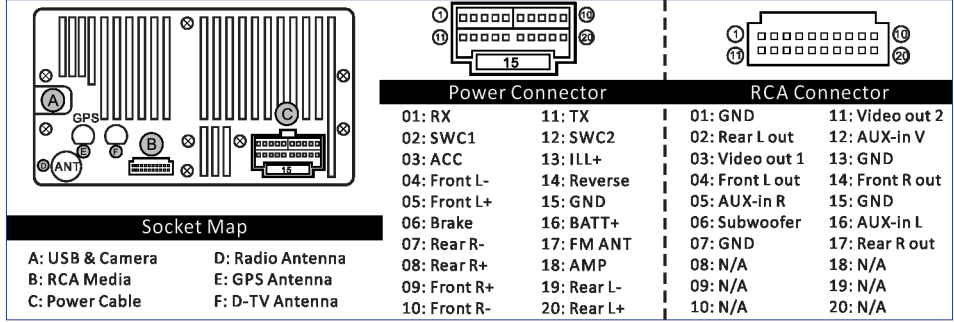

## **1. LO SCHERMO DI START**

L'interfaccia principale include: Navigazione GPS, Radio, Applicazioni, Bluetooth, Musica. Toccare ciascuna icona per accedere alla pagina dell'applicazione corrispondente.

Può aggiungere diversi widget, come lettori di musica o Explorer di file. Per aggiungere un widget,

 $t$ occare l'icona  $\begin{bmatrix} 0 \\ 1 \end{bmatrix}$ e accedere il tab WIDGETS.

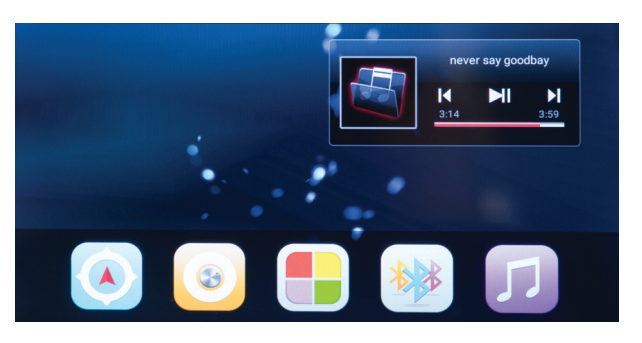

## **2. AVVIAMENTO ED ARRESTO DEL DISPOSITIVO**

Inserire la chiave nel contatto per avviare il lettore.

Mantenere premuta l'icona  $\Phi$  per accendere il player. Tenere premuto nuovamente per spegnere il player.

## **3. PERSONALIZZAZIONE IMMAGINE DI SFONDO**

Può cambiare l'immagine di sfondo: tenere premuto a lungo lo schermo nell'area sopra le icone. Dalla finestra che si apre, selezionare Wallpapers. Scegliere lo sfondo desiderato.

## **4. MENU RAPIDO**

Nel menu rapido sono disponibili: informazioni sulla rete WiFi a cui sia connesso, impostazione del volume e della luminosità, cattura dello schermo, applicazioni recenti, ecc.

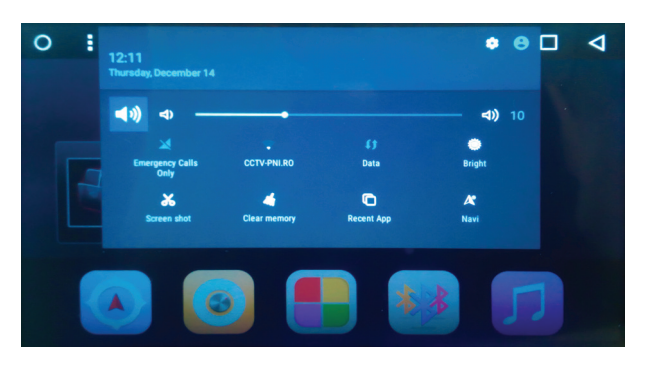

*Nota: a causa dell'aggiornamento del sistema, potrebbero esserci delle differenze nella visualizzazione delle informazioni disponibili nel menu rapido.*

## **5. NAVIGAZIONE GPS**

Premere l'icona **per accedere l'interfaccia dell'applicazione GPS.** 

L'applicazione GPS fornisce informazioni sul posizionamento sulla mappa (latitudine, longitudine), la velocità alla quale viaggerete, l'altitudine e la direzione.

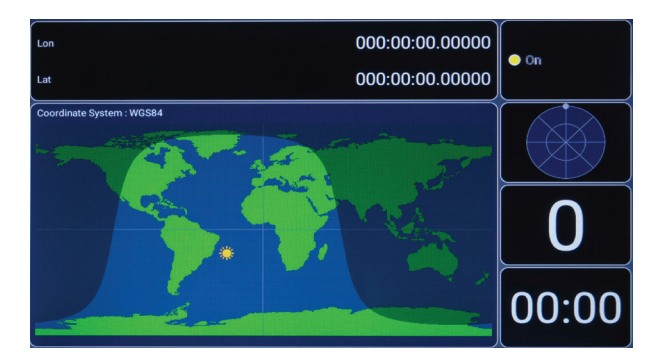

#### **6. RADIO**

Premere l'icona en accedere l'interfaccia radio. È possibile salvare fino a 18 stazioni radio FM.

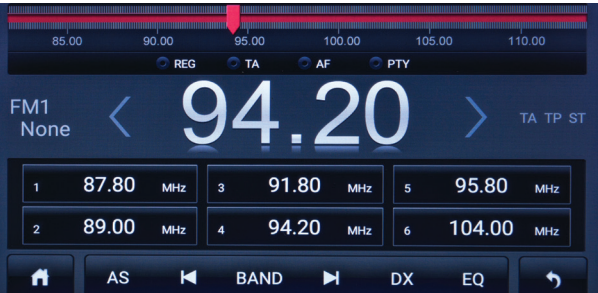

## **7. APPLICAZIONI**

Premere l'icona **per aprire l'interfaccia con tutte le applicazioni installate nel sistema.** 

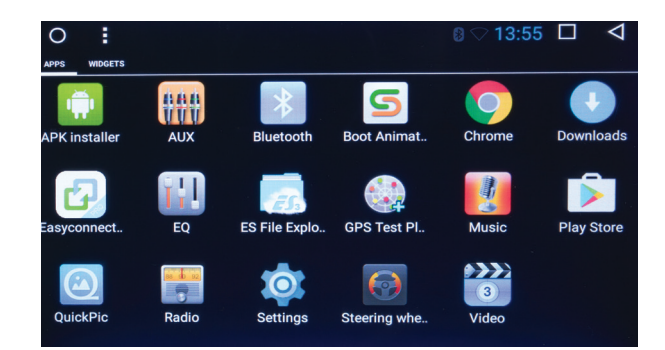

## **IT 8. BLUETOOTH**

Premere l'icona per accedere l'interfaccia Bluetooth.

Il Bluetooth è una tecnologia di comunicazione wireless a breve distanza (circa 5 m) che può scambiare informazioni senza una connessione fisica.

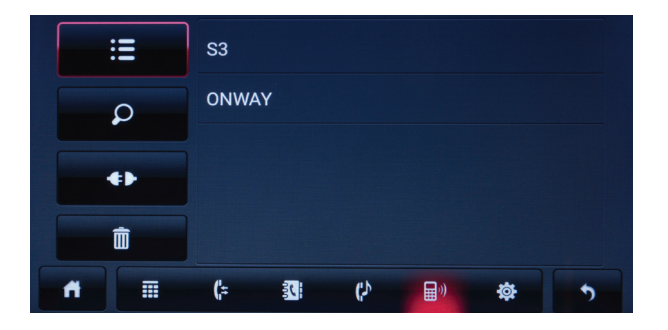

Connettere il telefono cellulare e il lettore PNI A8020 tramite Bluetooth.

Dopo aver connesso entrambi i dispositivi, è possibile ricevere e effettuare chiamate, importare la rubrica o riprodurre musica sul telefono.

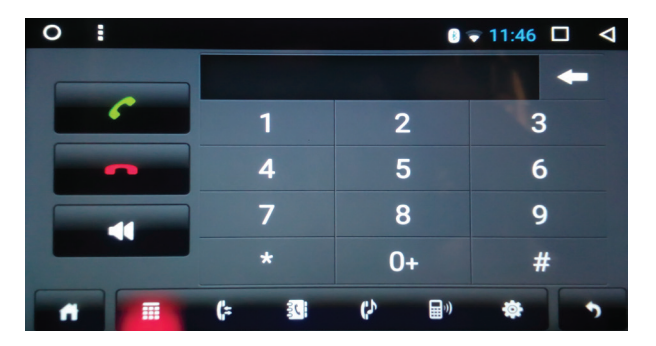

## **9. MUSICA**

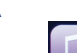

Premere l'icona per accedere l'interfaccia di riproduzione musica.

È possibile riprodurre musica dalla scheda micro SD, dalla memoria USB o dalla memoria interna del lettore.

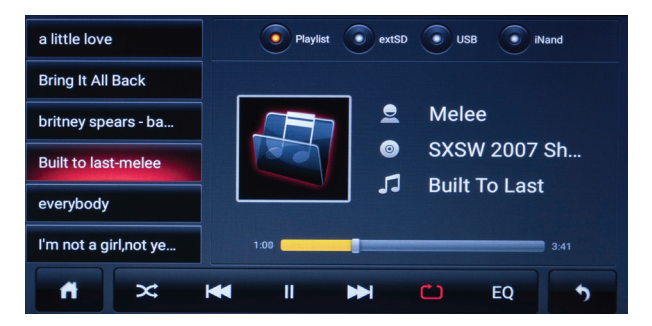

## **SPECIFICHE TECNICHE:**

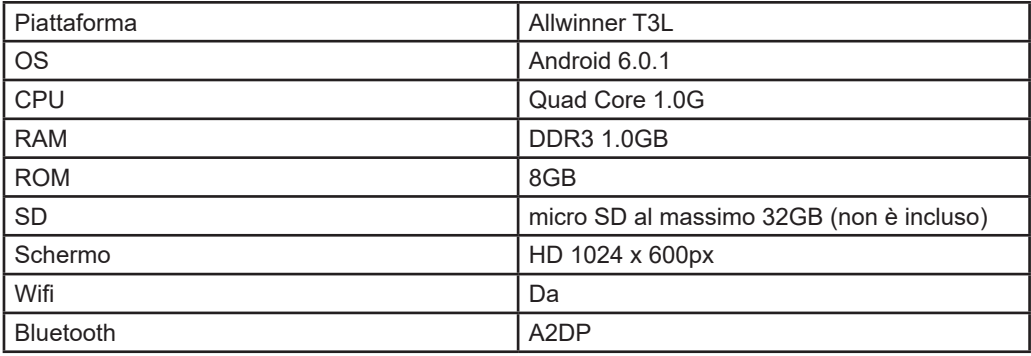

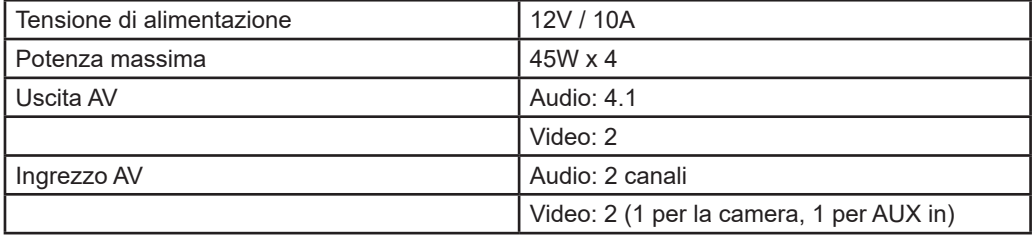

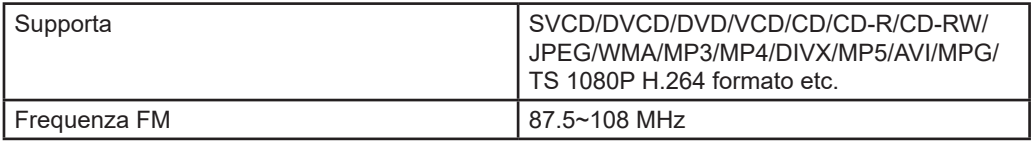

## **DIAGRAMA CONNESSIONI:**

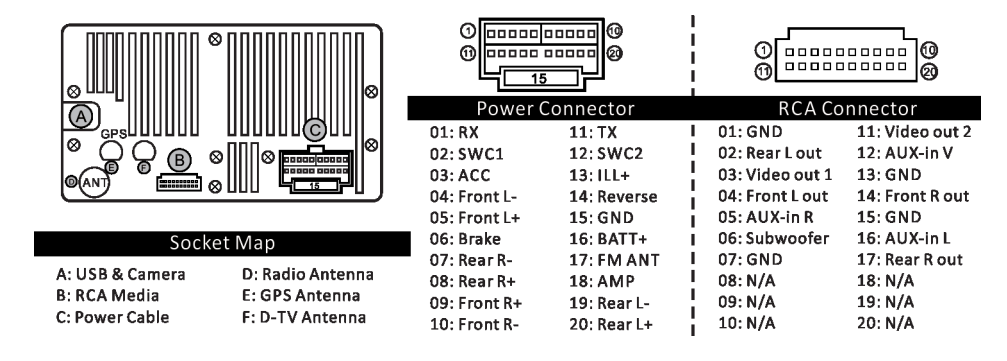

## **1. ECRANUL DE START**

Interfata principala include: Navigatie GPS, Radio, Aplicatii, Bluetooth, Muzica. Atingeti fiecare pictograma pentru a accesa pagina corespunzatoare a aplicatiei.

Puteti adauga diferite widget-uri, cum ar fi player-ul muzical sau Explorer fisiere. Pentru a adauga

un widget, apasati pictograma $\Box$ si accesati tab-ul WIDGETS.

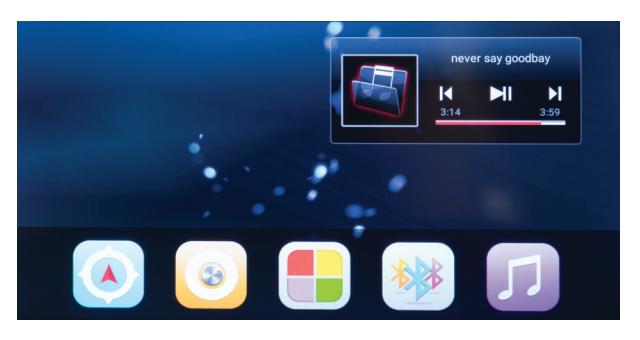

## **2. PORNIREA SI OPRIREA DISPOZITIVULUI**

Introduceti cheia in bord si puneti contactul pentru a porni player-ul. Tineti apasata pictograma  $\Phi$  pentru a porni playerul. Tineti din nou apasat pentru a opri playerul.

## **3. PERSONALIZARE IMAGINE DE FUNDAL**

Puteti schimba imaginea de fundal: tineti apasat lung pe ecran in zona deasupra pictogramelor. Din fereastra care se deschide selectati Wallpapers. Alegeti imaginea de fundal dorita.

## **4. MENIU RAPID**

In meniul rapid sunt disponibile: informatii despre reteaua WiFi la care sunteti conectat, setare volum si luminozitate, captura de ecran, aplicatii recente etc.

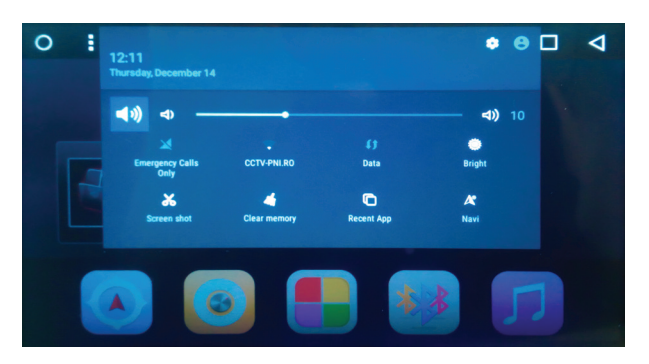

*Nota: datorita actualizarii sistemului, ar putea aparea diferente in afisarea informatiilor disponibile in meniul rapid.*

#### **5. NAVIGATIE GPS**

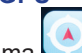

Apasati pictograma pentru a accesa interfata aplicatiei GPS.

Aplicatia GPS va ofera informatii despre pozitionarea Dvs. pe harta (latitudine, longitudine), viteza cu care va deplasati, altitudine si directia.

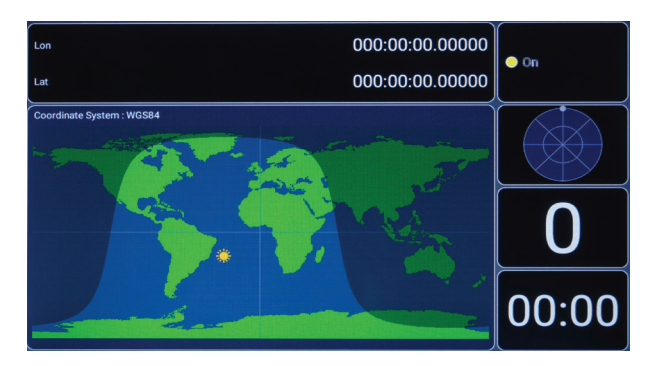

#### **6. RADIO**

Apasati pictograma pentru a accesa interfata radio. Puteti salva pana la 18 posturi radio FM.

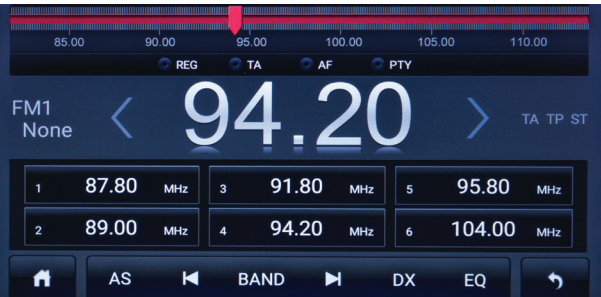

### **7. APLICATII**

Apasati pictograma **pentru a** deschide interfata cu toate aplicatiile instalate in sistem.

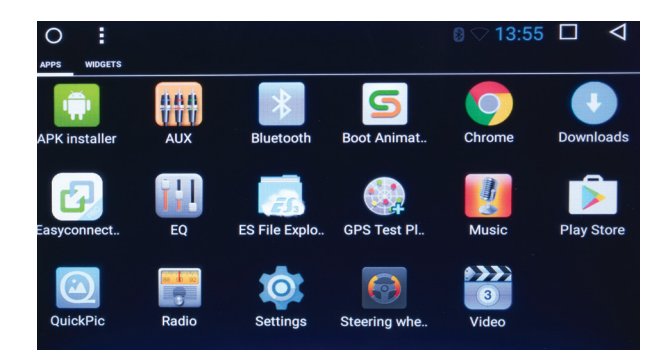

## **8. BLUETOOTH**

**RO**

Apasati pictograma pentru a accesa interfata Bluetooth.

Bluetooth este o tehnologie de comunicare wireless pe distante scurte (in jur de 5 m) prin care se pot schimba informatii fara o conexiune fizica.

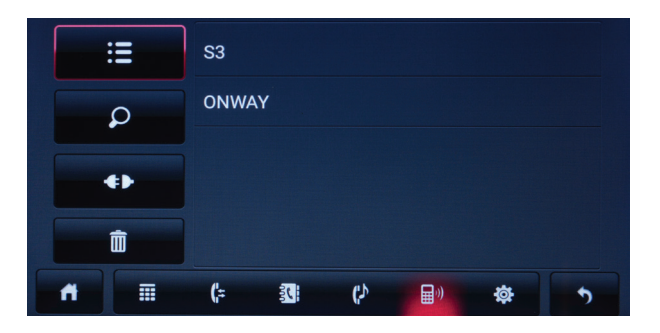

Conectati prin Bluetooth telefonul mobil si player-ul PNI A8020.

Dupa conectarea celor doua dispozitive puteti prelua si efectua apeluri, puteti importa agenda sau puteti reda muzica din telefon.

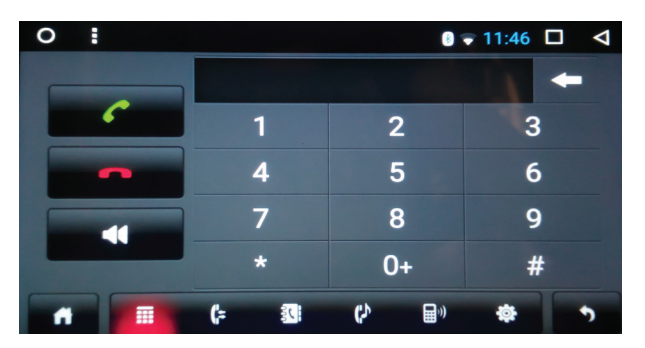

## **9. MUZICA**

Apasati pictograma pentru a accesa interfata player-ului de muzica. Puteti reda muzica de pe card micro SD, memorie USB sau memoria interna a player-ului.

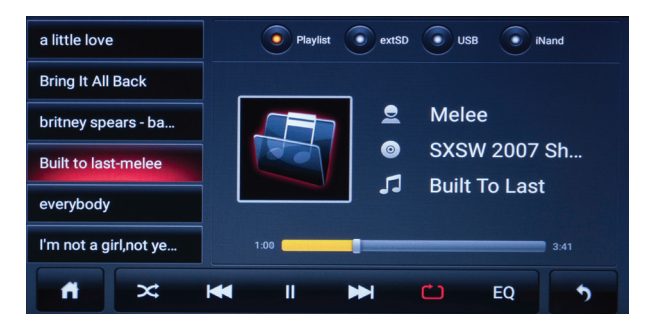

## **SPECIFICATII TEHNICE:**

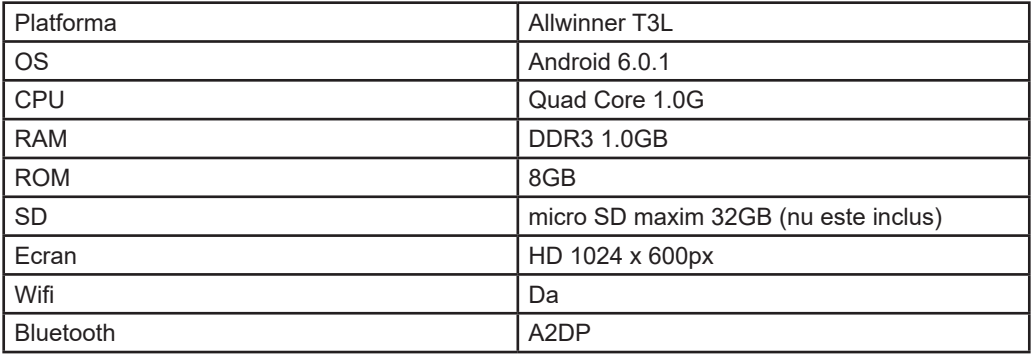

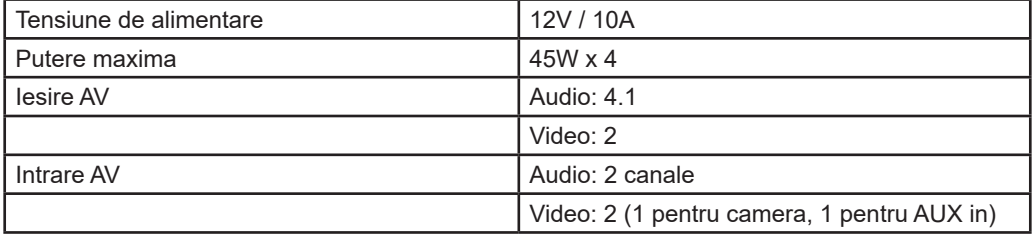

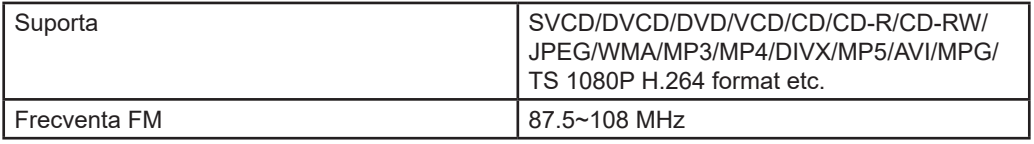

## **DIAGRAMA CONEXIUNI:**

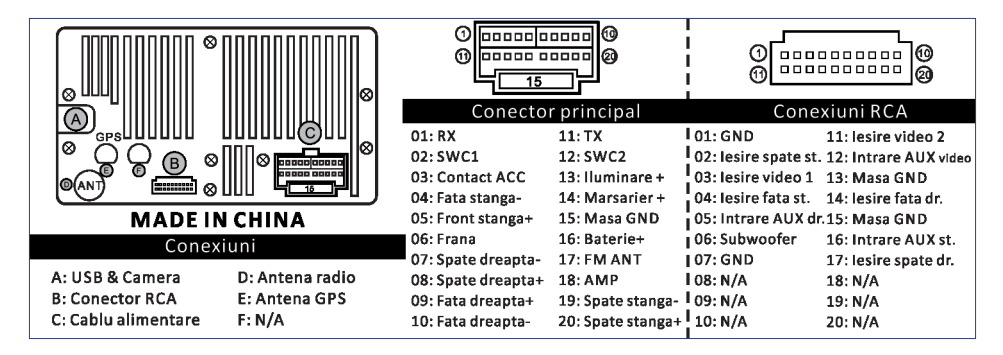

### **EN:**

#### **EU Simplified Declaration of Conformity**

SC ONLINESHOP SRL declares that **Car multimedia player PNI A8020** complies with the Directive EMC 2014/30/EU. The full text of the EU declaration of conformity is available at the following Internet address:

[https://www.mypni.eu/products/5636/download/certifications](http://www.mypni.eu/products/5636/download/certifications)

#### **BG:**

#### **Опростена декларация за съответствие на ЕС**

SC ONLINESHOP SRL декларира, че мултимедийният плеър за автомобил PNI A8020 отговаря на директивата EMC 2014/30 / EU. Пълният текст на ЕС декларацията за съответствие е достъпен на следния интернет адрес:

https://www.mypni.eu/products/5636/download/certifications

#### **DE:**

#### **Vereinfachte EU-Konformitätserklärung**

SC ONLINESHOP SRL erklärt, dass der Multimedia-Player für Autos PNI A8020 der Richtlinie EMC 2014/30 / EU entspricht. Der vollständige Text der EU-Konformitätserklärung ist unter folgender Internetadresse abrufbar:

https://www.mypni.eu/products/5636/download/certifications

#### **[ES:](http://www.mypni.eu/products/5636/download/certifications)**

#### **Declaración UE de conformidad simplificada**

SC ONLINESHOP SRL declara que Multimedia player auto PNI A8020 está en conformidad con la Directiva EMC 2014/30/EU. El texto completo de la declaración de conformidad de la UE está disponible en la siguiente dirección de Internet:

https://www.mypni.eu/products/5636/download/certifications

#### **[FR:](http://www.mypni.eu/products/5636/download/certifications)**

#### **Déclaration de conformité simplifiée de l'UE**

SC ONLINESHOP SRL déclare que le lecteur multimédia pour voiture PNI A8020 est conforme à la directive EMC 2014/30 / EU. Le texte complet de la déclaration de conformité UE est disponible à l'adresse Internet suivante:

https://www.mypni.eu/products/5636/download/certifications

#### **HU:**

#### **Egyszerűsített EU Megfelelési Közlemény**

SC ONLINESHOP SRL kijelenti azt, hogy a **PNI A8020 autós multimédia lejátszó** megfelel az EMC 2014/30/EU. Az EU-megfelelőségi nyilatkozat teljes szövege a következő internetes címen érhető el: https://www.mypni.eu/products/5636/download/certifications

#### **IT:**

#### **Dichiarazione UE di conformità semplificata**

SC ONLINESHOP SRL dichiara che il **Lettore multimediale per auto PNI A8020** è conforme alla direttiva EMC 2014/30/UE. Il testo completo della dichiarazione di conformità europea è disponibile al seguente indirizzo Internet:

https://www.mypni.eu/products/5636/download/certifications

#### **RO:**

#### **Declarația de conformitate UE simplificată:**

SC ONLINESHOP SRL declară că playerul multimedia pentru mașină PNI A8020 este conform cu Directiva EMC 2014/30 / UE. Textul integral al declarației UE de conformitate este disponibil la următoarea adresă de internet:

https://www.mypni.eu/products/5636/download/certifications